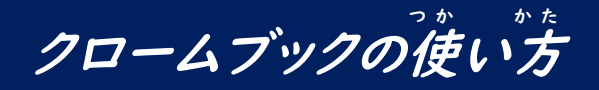

## ログインしよう!

①開くと、電源が入ります。しばらく待ちましょう。 <del>、ひげん</del><br>※電源が入らない場合は、キーボード横の電源ボタンをおします。

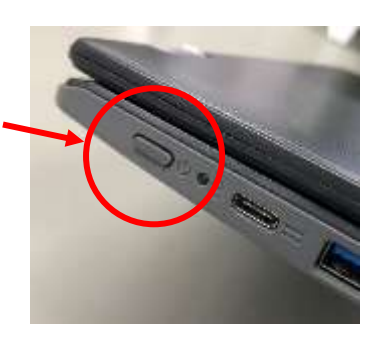

②自分のクラス・番号が表示されていることを確認しよう。

③パスワードを入 い れましょう。 1組2番 ここにパスワードを入れます (4)「→」をおしましょう。 ––

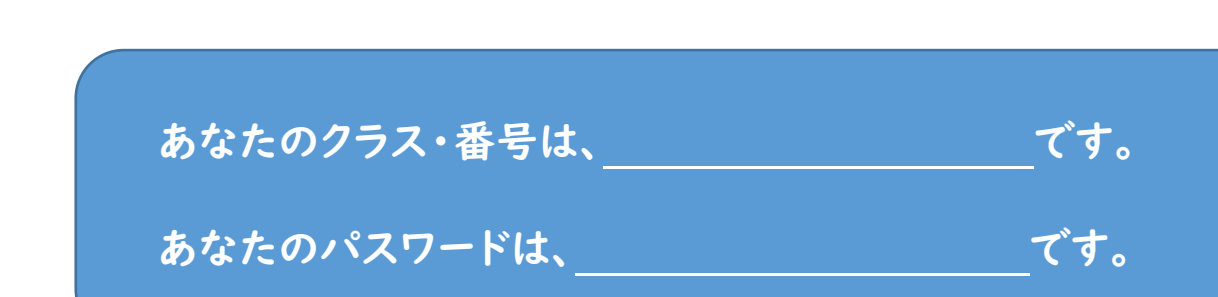

⑤はじめの画面が表示されます。

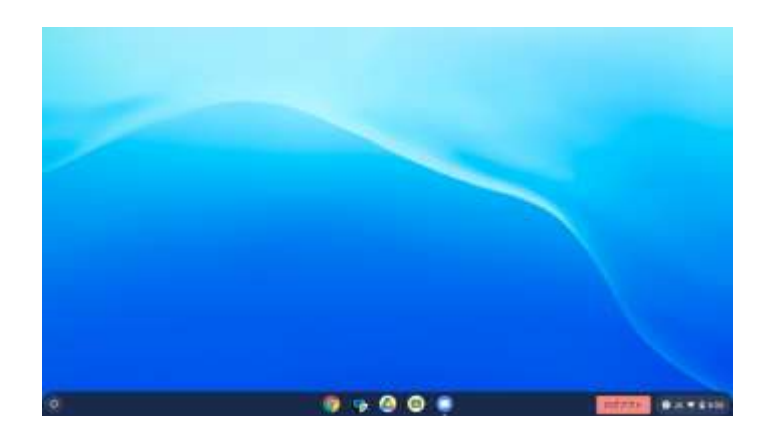

#### Google グ ー グ ル Classroom ク ラ ス ル ー ム へ参加 さ ん か しよう!

## ●はじめてのとき

①画面の下から上へスワイプしよう。

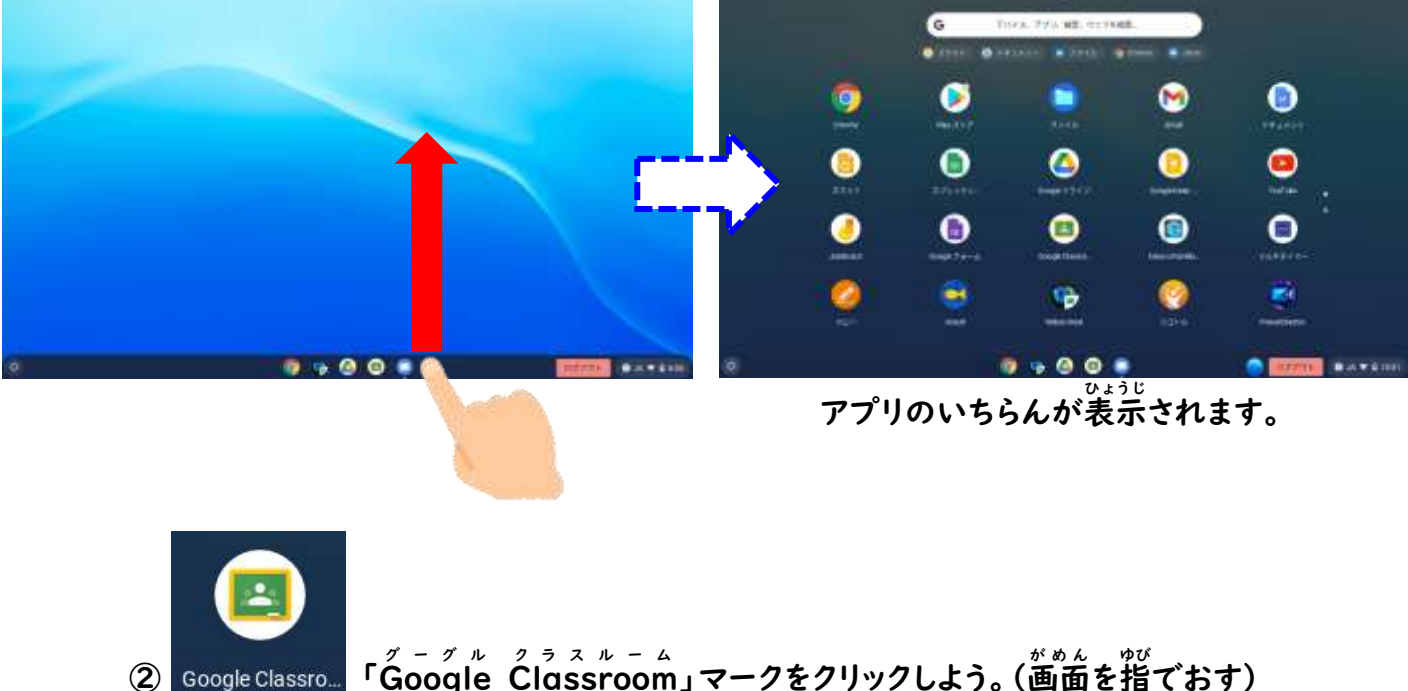

<sub>グーグルック</sub>。<br>Google Classroom」マークをクリックしよう。(画面を指でおす)

③\*\*<sup>\*^\*</sup><br>③右上の「+」マークをクリックしよう。(画面を指でおす)

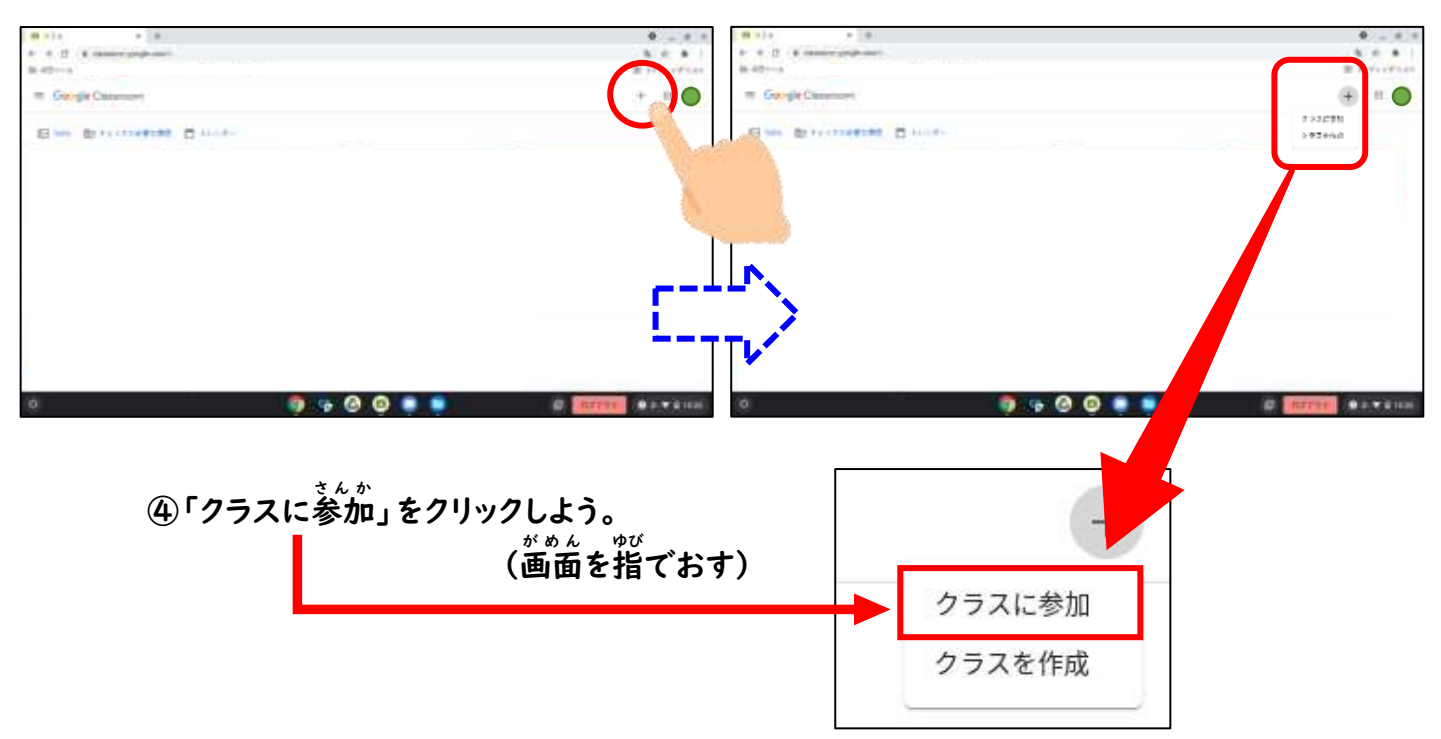

⑤*、*<br>⑤先生に「クラスコード」を教えてもらおう。

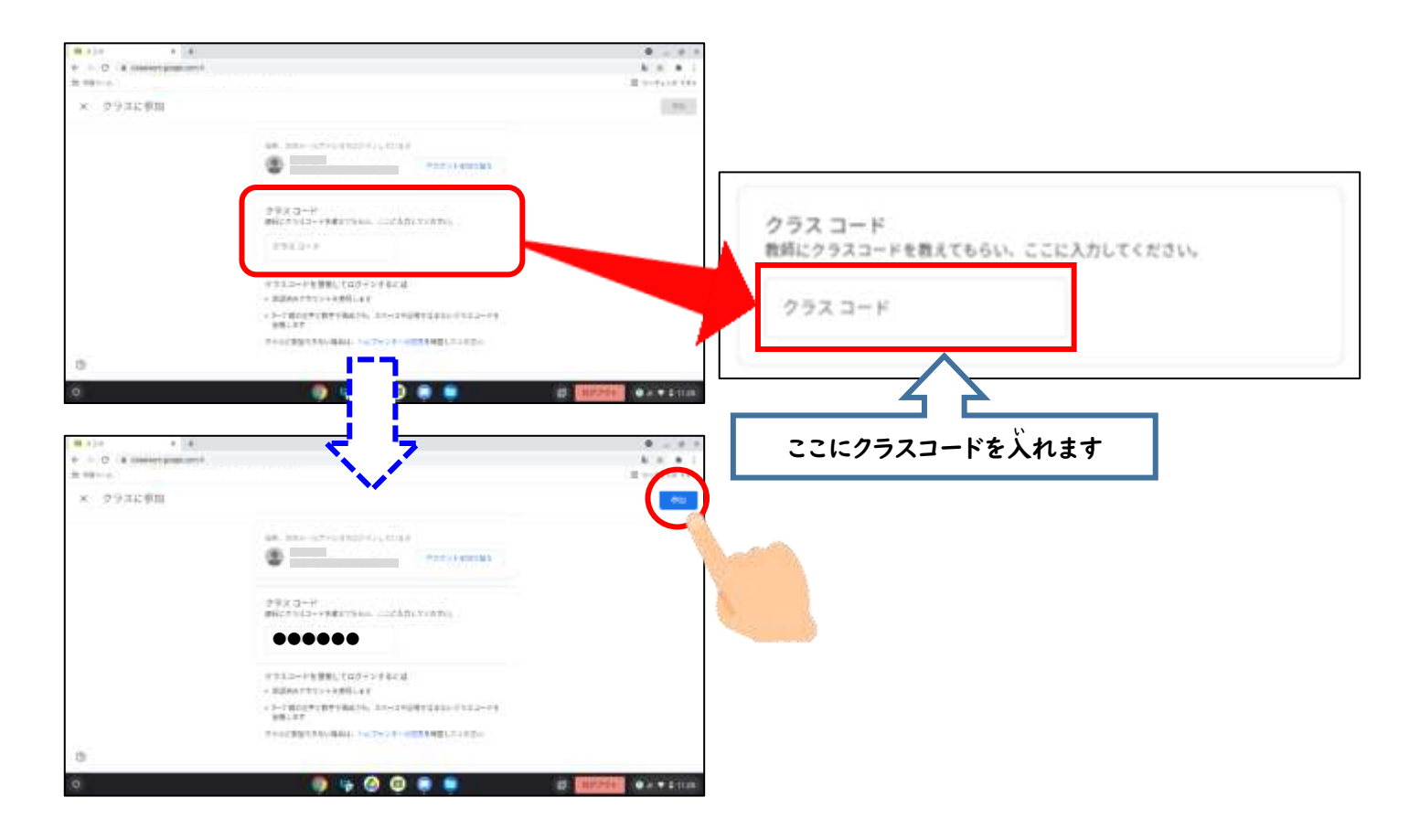

⑥「参加 さ ん か 」をクリックしよう。

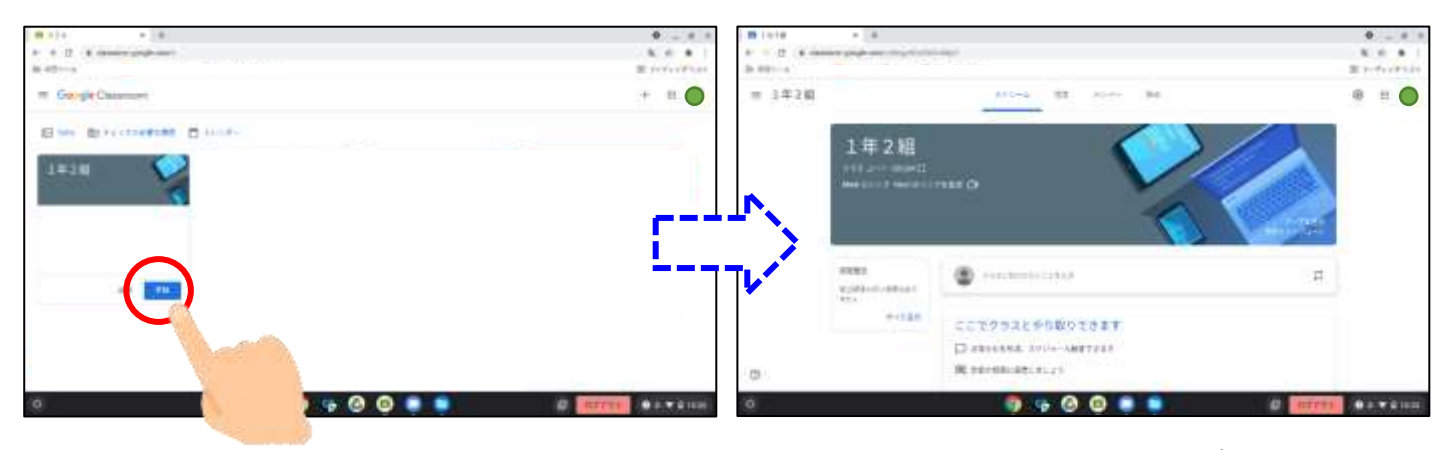

クラスルームに参加することができました!

### ●2回目から

①画面の下から上へスワイプしよう。

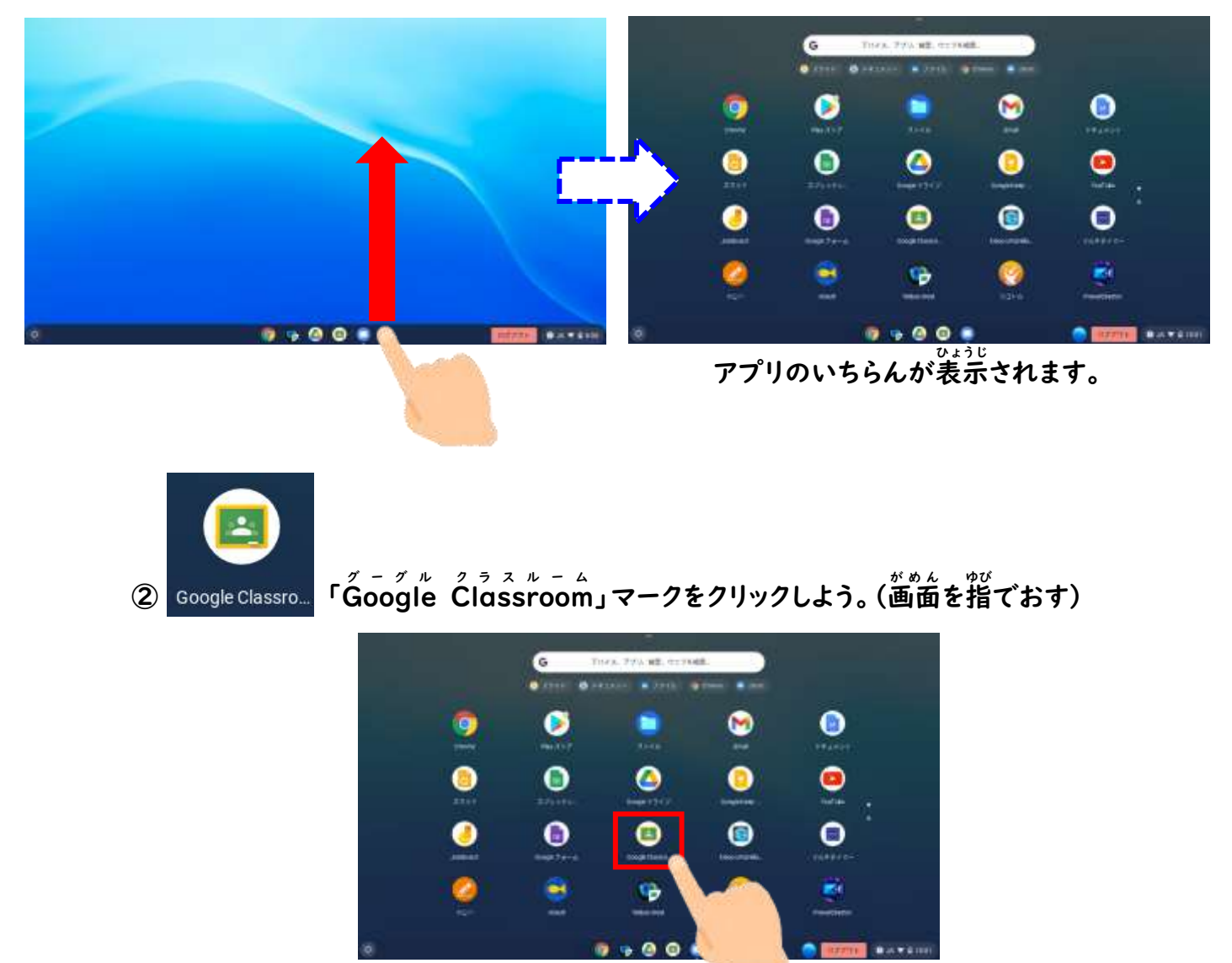

# ③クラスをクリックしよう。(画面を指でおす)

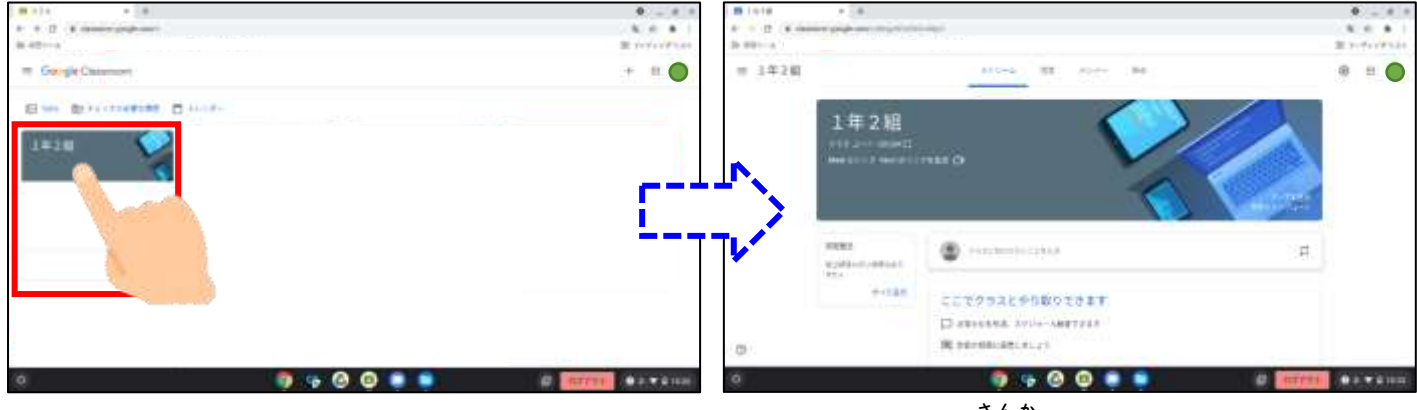

*ク*ラスルームに参加することができました!

**Meet** ミ ー ト へ参加 さ ん か しよう!

①「Mᢆeetのリンク」をクリックしよう。(画面を指でおす)

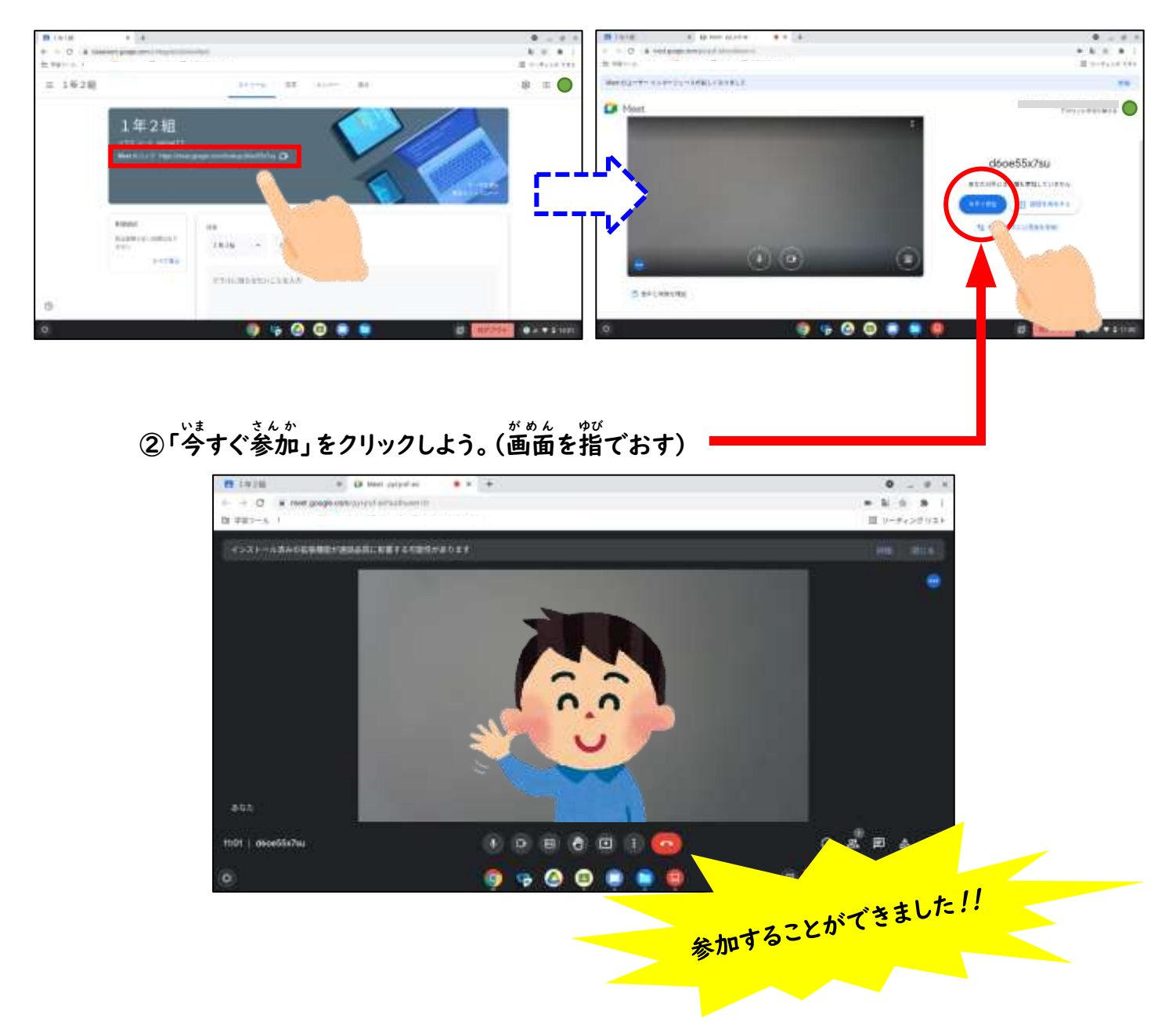

③ マイクとカメラをオフにして、始まるまで<sup>"</sup>待ちましょう。

図

、。<br>聞こえません。また、あなたの顔も見えていません。

Ñ,

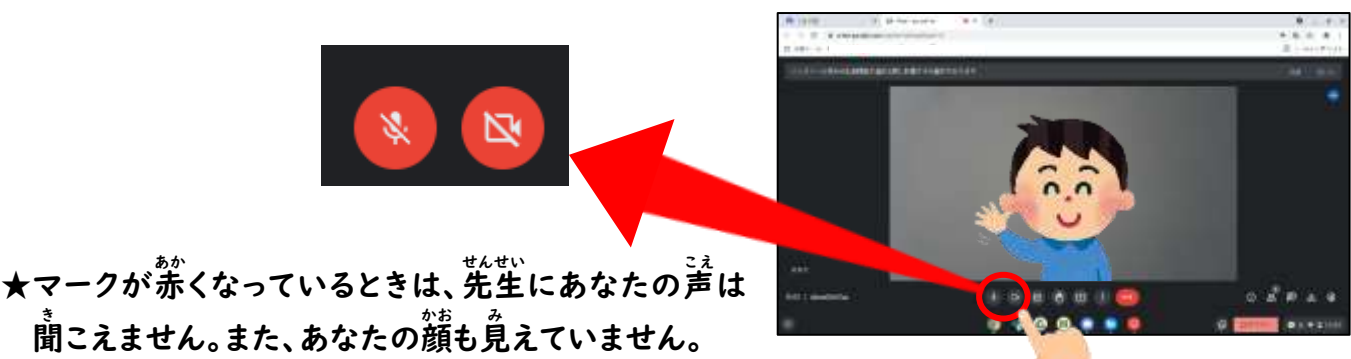

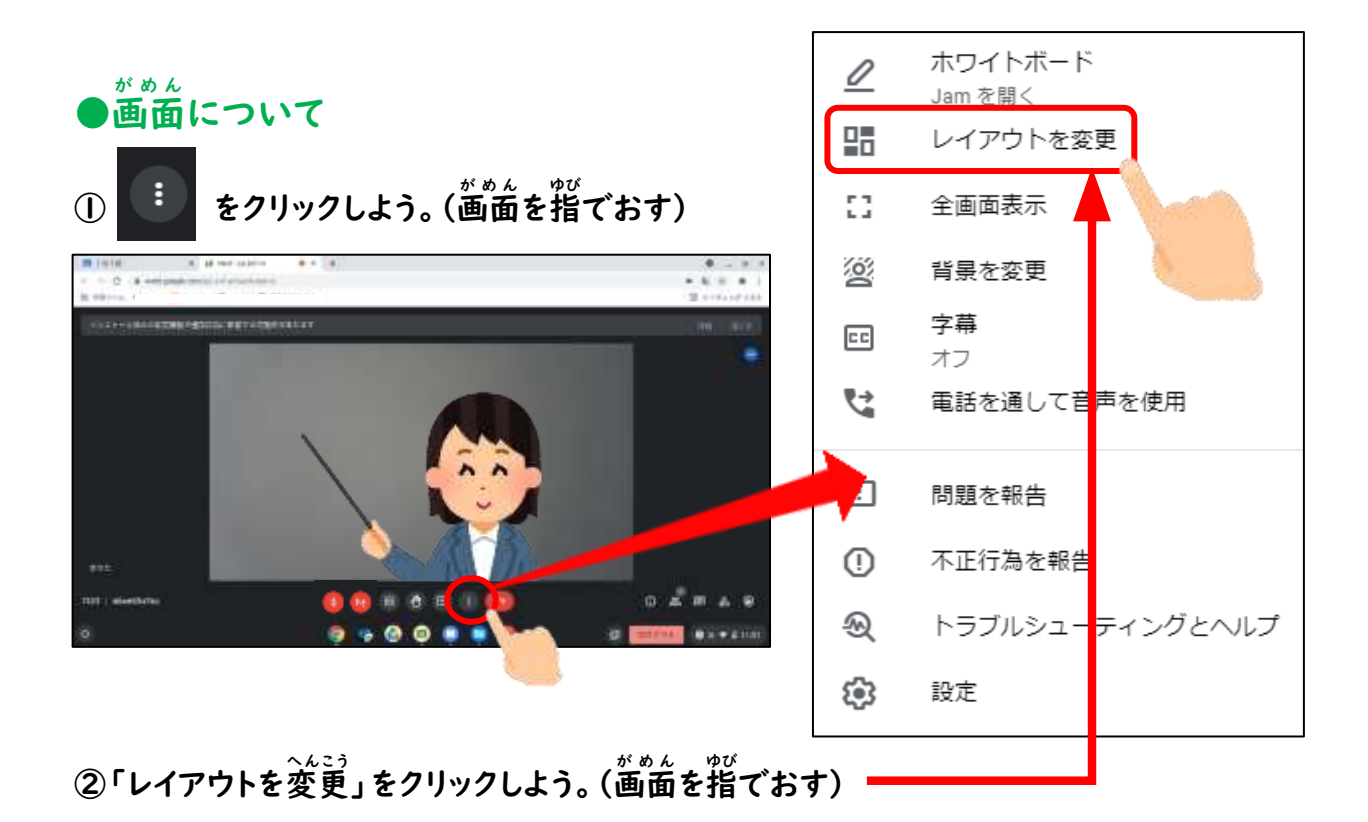

③「スポットライト」か「サイドバー」をクリックしよう。(画面を指でおす)

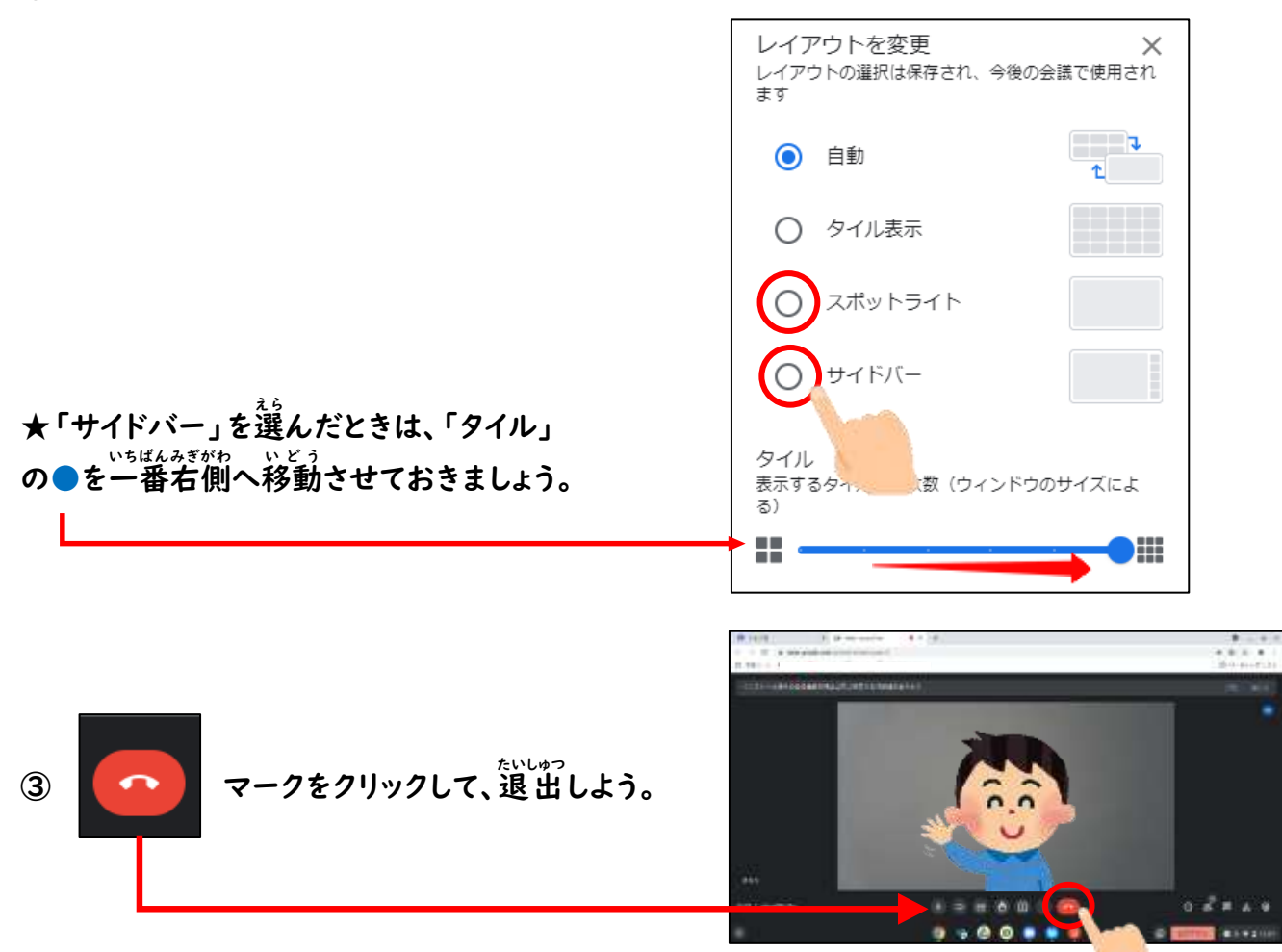